# URTFOG

Vous pouvez changer facilement votre mot de passe au besoin, en remplissant le formulaire suivant:

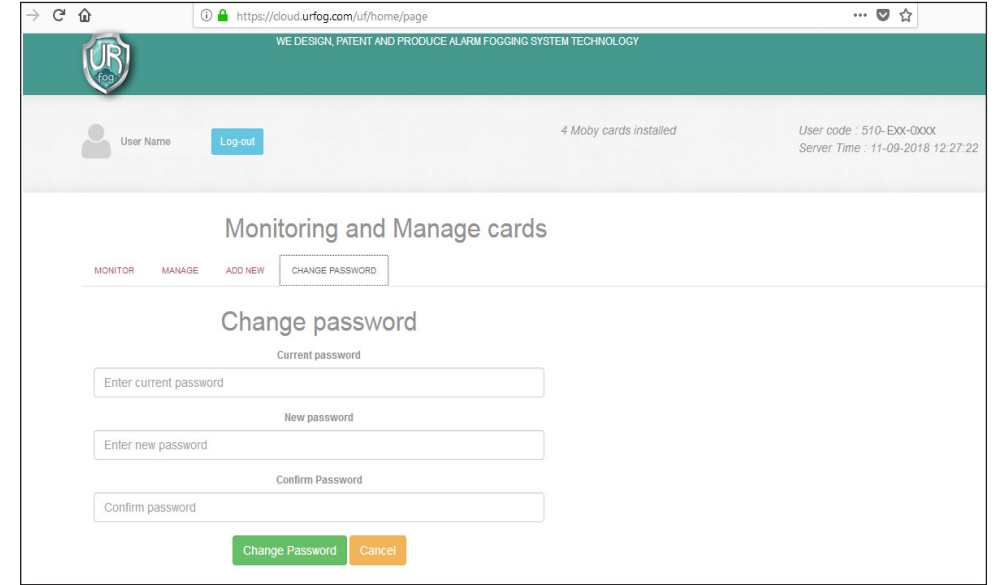

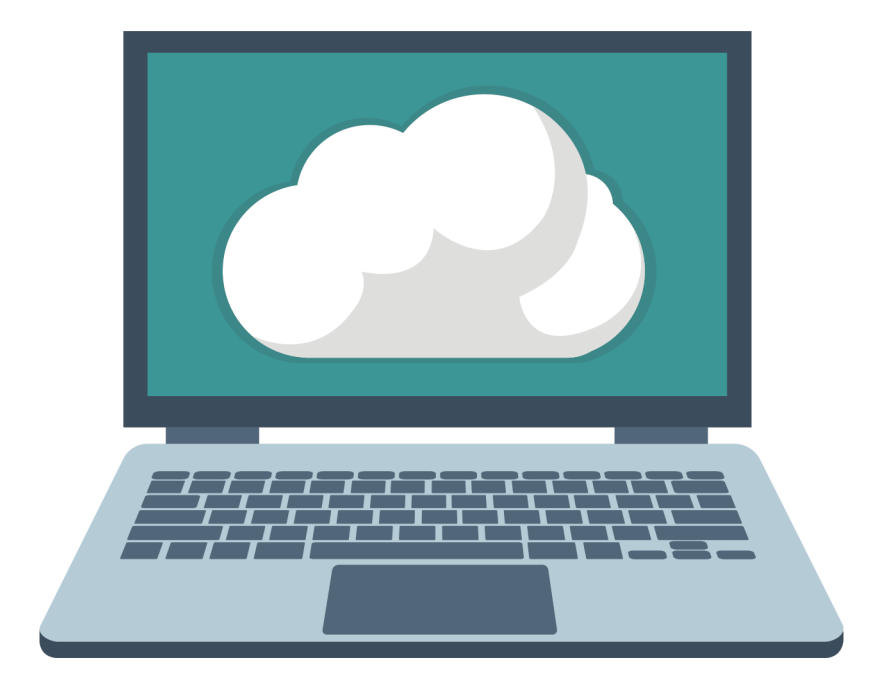

### Manuel en français

#### **support@urfog.com**

*UR FOG srl Via Toscana n°38 - 10099 San Mauro Torinese - Italy*

## 1 Contenu de la confection .............................................................. page 2 2 Carte LAN : comment l'installer ....................................................page 3 3 Comment s'inscrire et accéder au service UR FOG Cloud .............page 4 4 Se connecter ................................................................................page 6 5 Ajouter une nouvelle carte LAN à votre base de données ...............page 7 6 Gérer et modifier les paramètres de votre carte LAN.......................page 8 7 Contrôler le journal de votre carte LAN ..........................................page 11 8 Changer votre mot de passe ..........................................................page 12

Les conditions d'utilisation seront explicitement acceptées par vous en brisant les étiquettes jointes sur le produit.

#### 1 CONTENU DE LA BOÎTE

à l'intérieur de la confection vous trouverez :

1. La carte LAN avec son numéro de reconnaissance ID

2. Carte ID et AUTH KEY à garder séparées

3. Ce manuel

Il est possible de vérifier la modifications des états de la carte en utilisant le bouton «Log» :

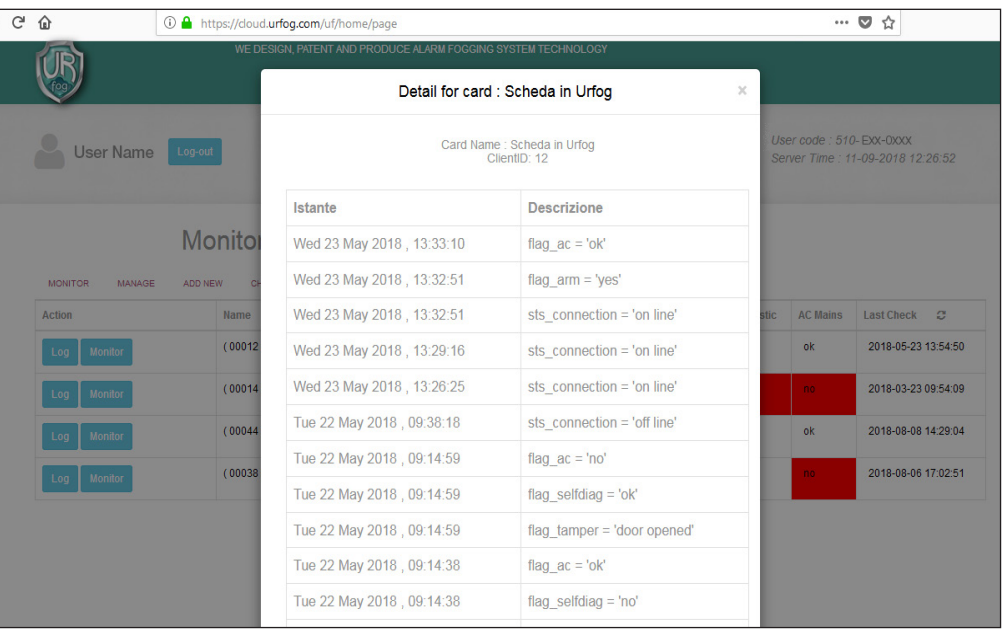

Si l'utilisateur ne veut plus partager ses informations, il devra cliquer sur le bouton «-».

Pour permettre à un autre utilisateur de consulter les informations sur la carte LAN, il sera suffisant de sélectionner le bouton «+» et insérer le code de l'utilisateur dans la section «code».

Seulement un code existant sera accepté par le système.

Il est possible de configurer jusqu'à trois adresses e-mail pour la notification d'alerte et choisir l'événement spécifique pour lequel vous souhaitez être contactés, en signalant «ON» ou «OFF».

Par exemple, si vous voulez être informés lorsque la machine est armée, cliquez  $\mathsf{V}_{\scriptscriptstyle{\mathrm{ON}}}$  $\Box$  OFF

SUI: Armed

Si vous voulez être informés lorsque la machine est désarmée, cliquez sur:

 $\mathsf{V}_{\mathsf{OEE}}$  $\Box$  ON Armed

Lorsque vous avez terminé, appuyez sur «Save and close».

Une e-mail sera envoyée à l'adresse saisie par: **alert-noreply@urfog.com**

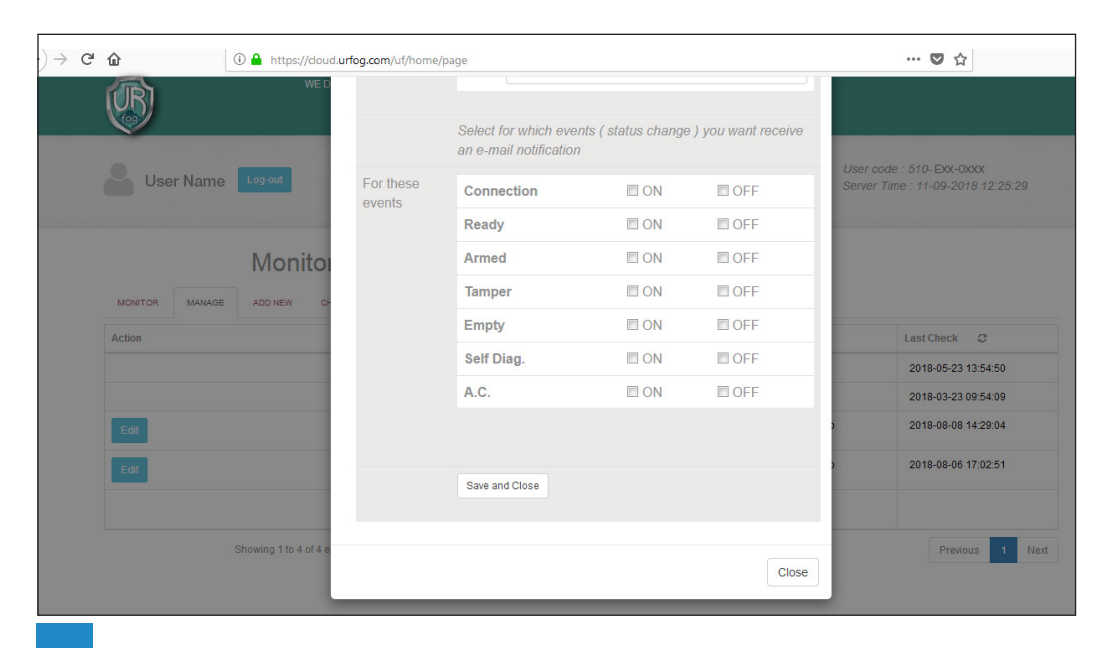

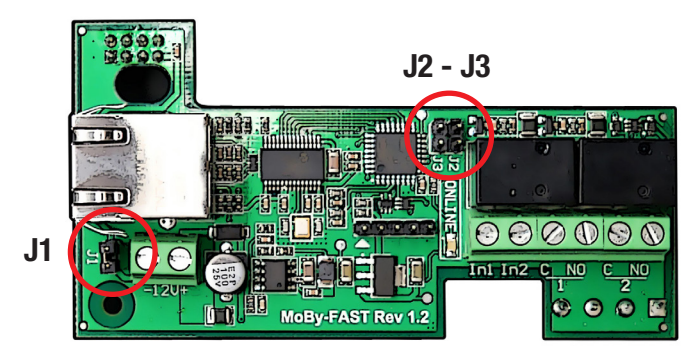

**1**. Retirer complètement tout type d'alimentation du système de sécurité sur lequel la carte LAN Moby FAST rev 1.2 sera installée.

**2**. Insérer le connecteur femelle à 8 pins (4/4) dans le connecteur P2 sur la carte UR Fog PCB 1.1 ou rev 2.2. Les unités Flex nécessiteront l'utilisation d'une carte différente, alors qu'il n'y a pas d'installation supplémentaire sur le modèle Easy, modèle à un tir (matricule ayant comme préfixe «ES»).

**3**. Presser la pince dans les 4 connexions correspondantes et s'assurer que la carte Moby soit fixée au PCB.

**4**. Fermer la connexion W1 sur la carte UR Fog 2.1 ou 2.2 avec le cavalier fourni (utiliser uniquement le cavalier fourni, ne retirer aucun cavalier de la carte Fast ou de la carte Moby).

**5**. Vérifier que le contact J1 sur la carte Moby soit fermé avec le cavalier approprié si vous l'utilisez sur une carte UR Fog FAST PCB Rev 2.x (carte Plus). Pour l'installation sur une carte FAST 02 PCB Rev. 1.1, vous devez retirer le cavalier J1 et connecter la puissance 12V au terminal de la carte en respectant les polarités. Sauf indication contraire la tension peut être prise par le connecteur J6 pin 1 (-12V) et J6 pin 2 (GND). La consommation de la carte LAN doit être considérée d'environ 500 mA et doit être ajoutée à la consommation de la carte du générateur de brouillard. Il est recommandé de dimensionner toutes les alimentations externes en fonction de ces spécifications.

**6**. Les cavaliers J2-J3 sont utilisés à des fins diagnostiques et ne doivent donc pas être déplacés.

**7**. Allumer le système, la carte LAN Moby Fast rev 1.2 est maintenant prête à l'emploi. **<sup>3</sup>**

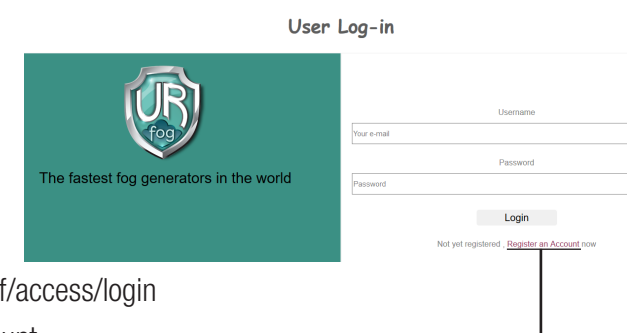

Taper http://cloud.urfog.com/uf

Sélectionner «Register an account» - The Context of Sélectionner «Register an account» - The Context of Sélection

Compléter les champs avec les informations requises :

- 1. Nom de famille
- 2. Prénom
- 3. E-mail (adresse e-mail)
- 4. Confirmer l'e-mail (confirmer l'adresse e-mail)
- 5. Mot de passe
- 6. Confirmer le mot de passe

Cliquer sur le bouton «Login» pour terminer la procédure

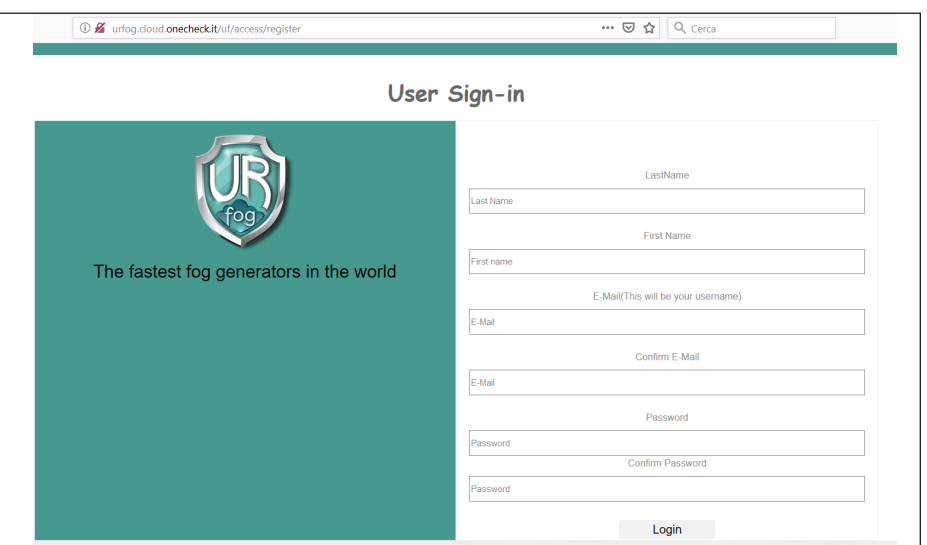

En sélectionnant l'icône «Log» il sera possible de se concentrer sur chaque carte LAN individuellement.

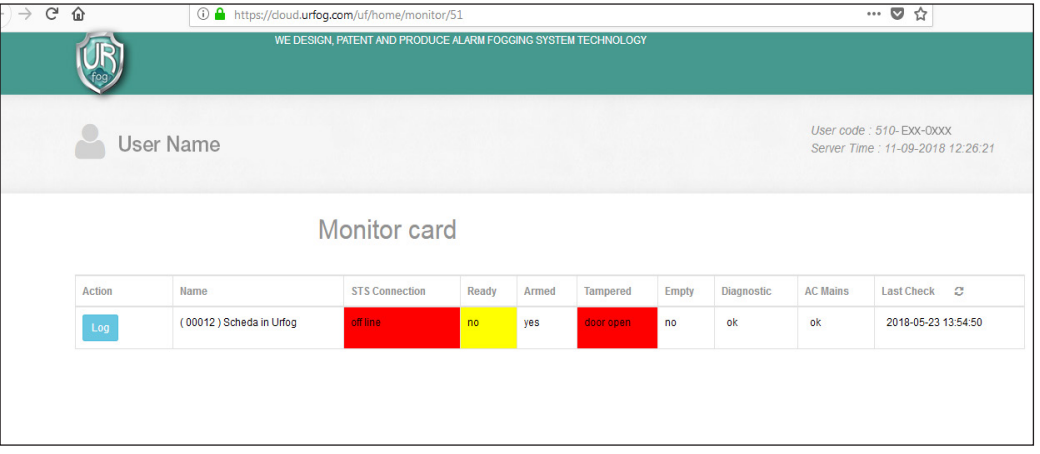

Dans le cas où vous souhaitez partager vos informations avec un autre utilisateur vous devrez cliquer sur le bouton «Edit» pour modifier les paramètres:

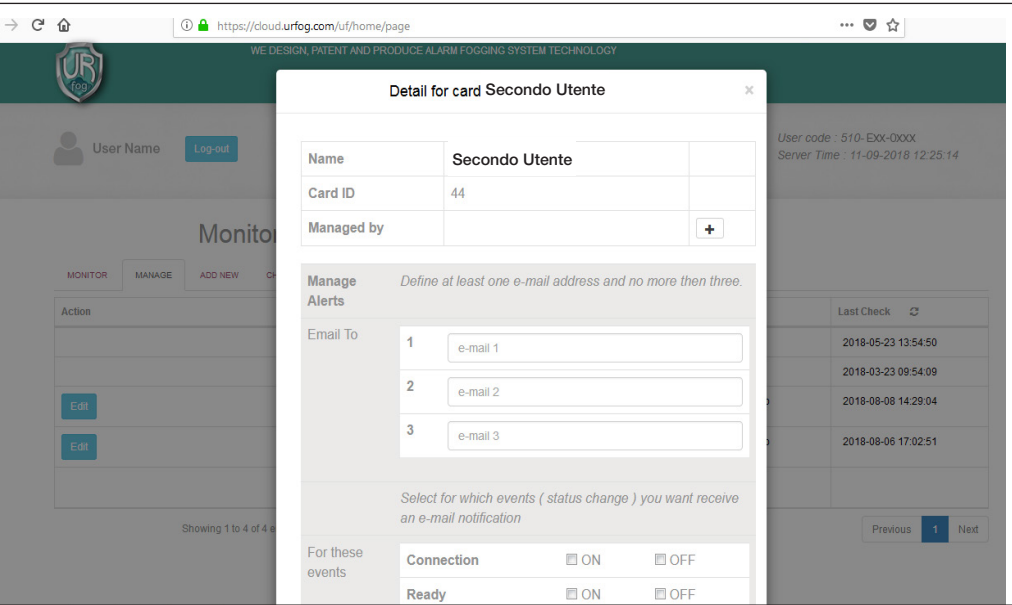

En cliquant sur «Manage» il sera possible de voir tous les paramètres relatifs à chaque carte individuellement.

Pour chaque carte enregistré sur le service Cloud, le bouton «Edit» apparaitra sur la gauche.

Dans cet exemple spécifique, vous pouvez modifier seulement trois cartes, car la quatrième à été enregistré par un autre utilisateur, qui a permis que les informations soient partagées avec cet account.

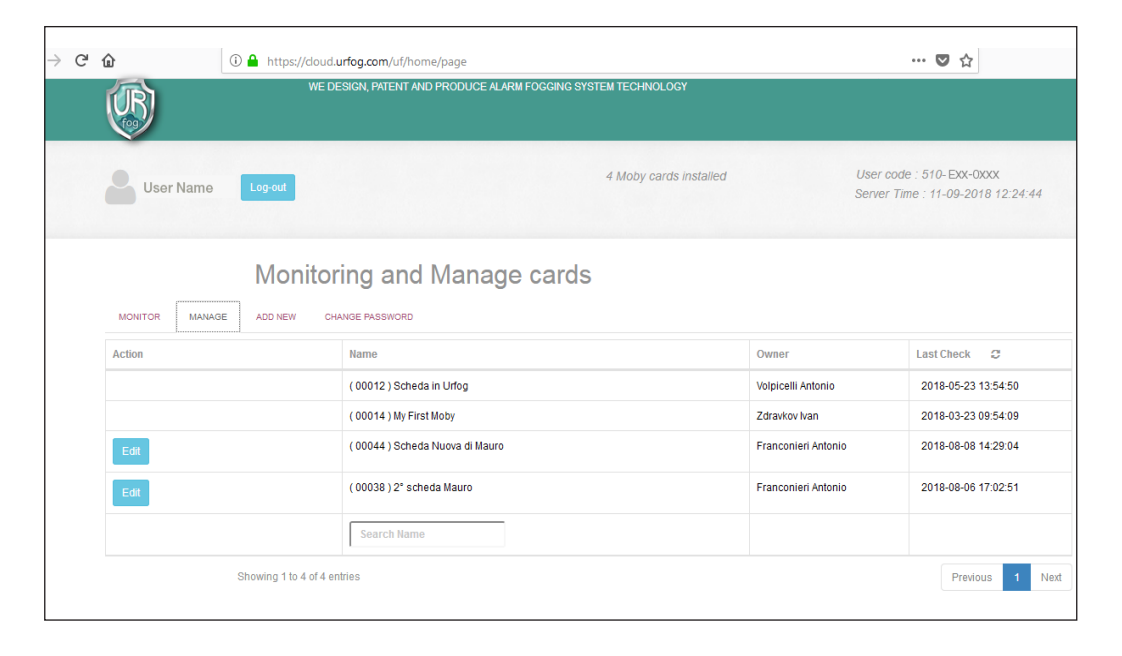

**User Name** n sent to vour re check your inbox and follow the instructions **Thanks** 

Plus tard, l'utilisateur recevra l'e-mail ci-dessous:

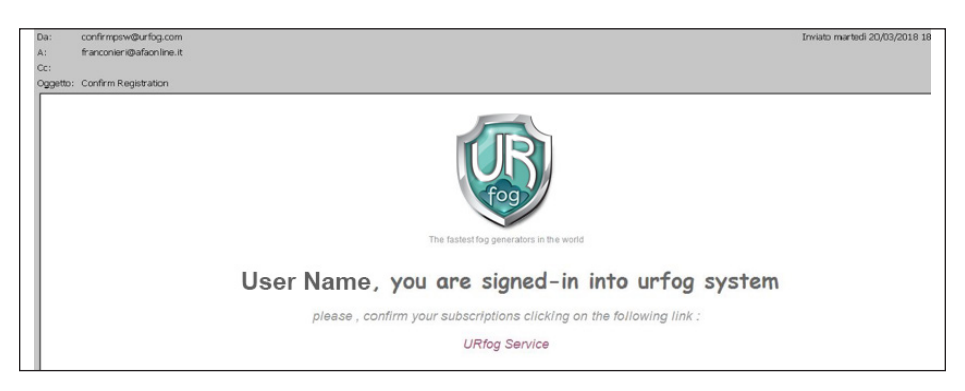

En sélectionnant les mots «UR Fog Service» votre registration sera completée.

Le message suivant apparaitra sur l'écran:

Après avoir inséré votre nom d'utilisateur et votre mot de passe sur l'écran de démarrage

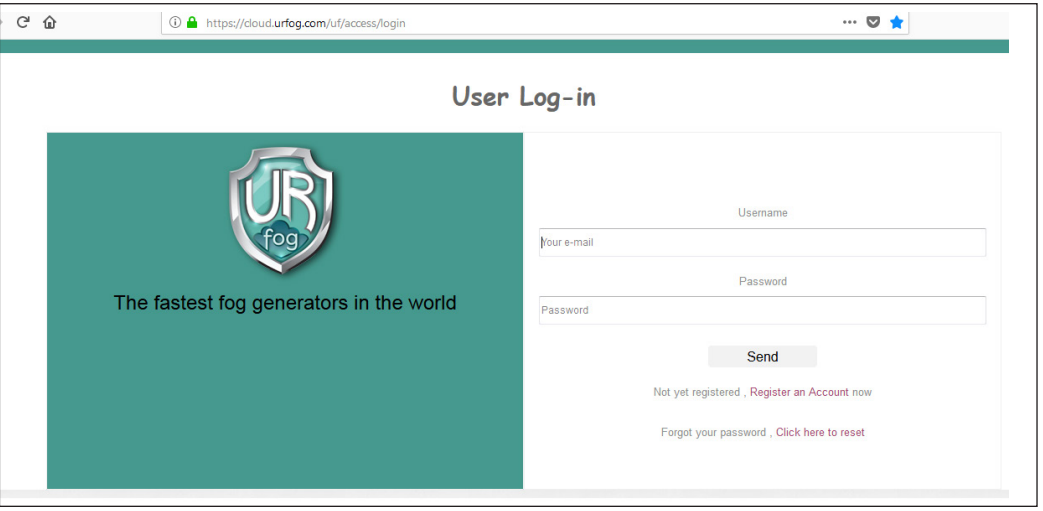

l'écran suivant apparaitra et vous verrez toutes les cartes LAN associées à votre account :

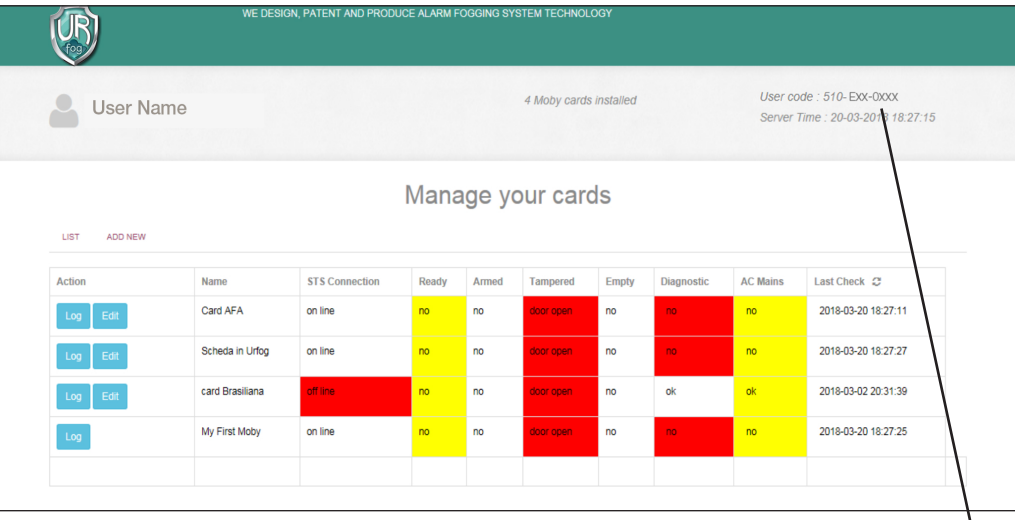

Maintenant, l'utilisateur est enregistré ; son code utilisateur correspond à la séquence des nombres indiqués en haut à gauche. Un exemple de code utilisateur «User code» est «001-Pin-0002». USER CODE Pour ajouter une nouvelle carte, appuyer sur la touche «Add new» et remplir le formulaire suivant:

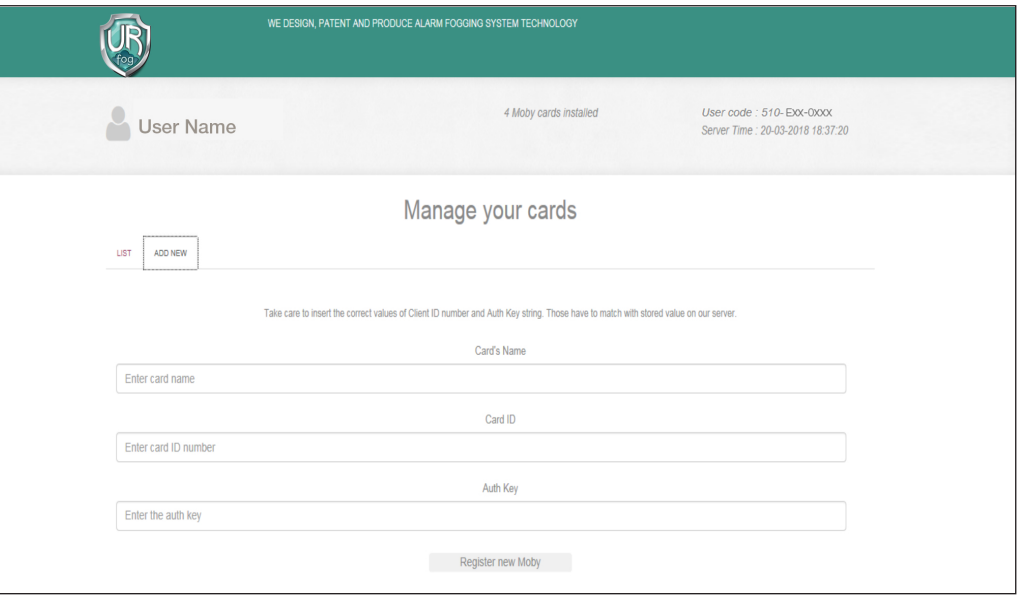

Vous devez fournir les informations suivantes :

-nom de la carte LAN (nous suggérons le nom de l'emplacement ou du client où elle est installée) ;

-ID de la carte livrée avec la carte ;

-Auth Key livrée avec la carte.

Ces informations sont également affichées au dos de la carte Cloud

Après avoir sélectionné «Register new Moby», le système vérifiera la cohérence et l'exactitude des informations données et que la carte n'ait pas déjà été enregistrée par un autre utilisateur ; après cela, le service reprendra à partir de l'écran principal, où la liste des cartes associées est affichée.